# **RELEASE NOTE 21.1.10**

# **ACCÈS AUX RUBRIQUES VISÉE ET CVERTEX DANS LES FORMULES DE PARAMÉTRAGE DES CODES**

La fonctionnalité recherchée est de pouvoir générer une ligne terrain naturel ainsi qu'une ligne réseau sur un même objet topographique en génération 3D.

Le cahier des charges est génération d'une ligne de réseau et d'une ligne terrain naturel. La méthodologie est le relevé avec ou sans détecteur d'un câble ou d'une conduite souterraine en utilisant l'opérateur DeltaZ pour renseigner la profondeur du câble ou un détecteur relié en bluetooth

avec la tablette.

L'objet alignement lié à ce relevé générera en ligne de base une polyligne sur le cable relevé, pour tracer la ligne TN, il suffit de créer un déport ligne avec pour formules des déports :

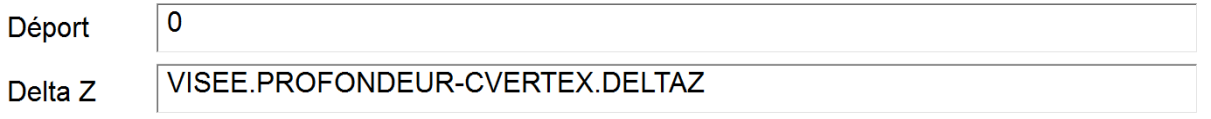

Dans ces conditions, la ligne générée ne sera pas décalée en planimétrie par rapport à la ligne levée mais sera décalée en altimétrie de la valeur « profondeur détectée – deltaZ saisi » ce qui correspond bien à la ligne Terrain naturel.

#### **MODIFICATION DU PGOC**

Le PGOC dans la bibliothèque carto200V3-1 a été modifié pour permettre de différencier sur les accessoires la HTA de la BT et des Branchements.

Des nouveaux objets peuvent être sélectionnés :

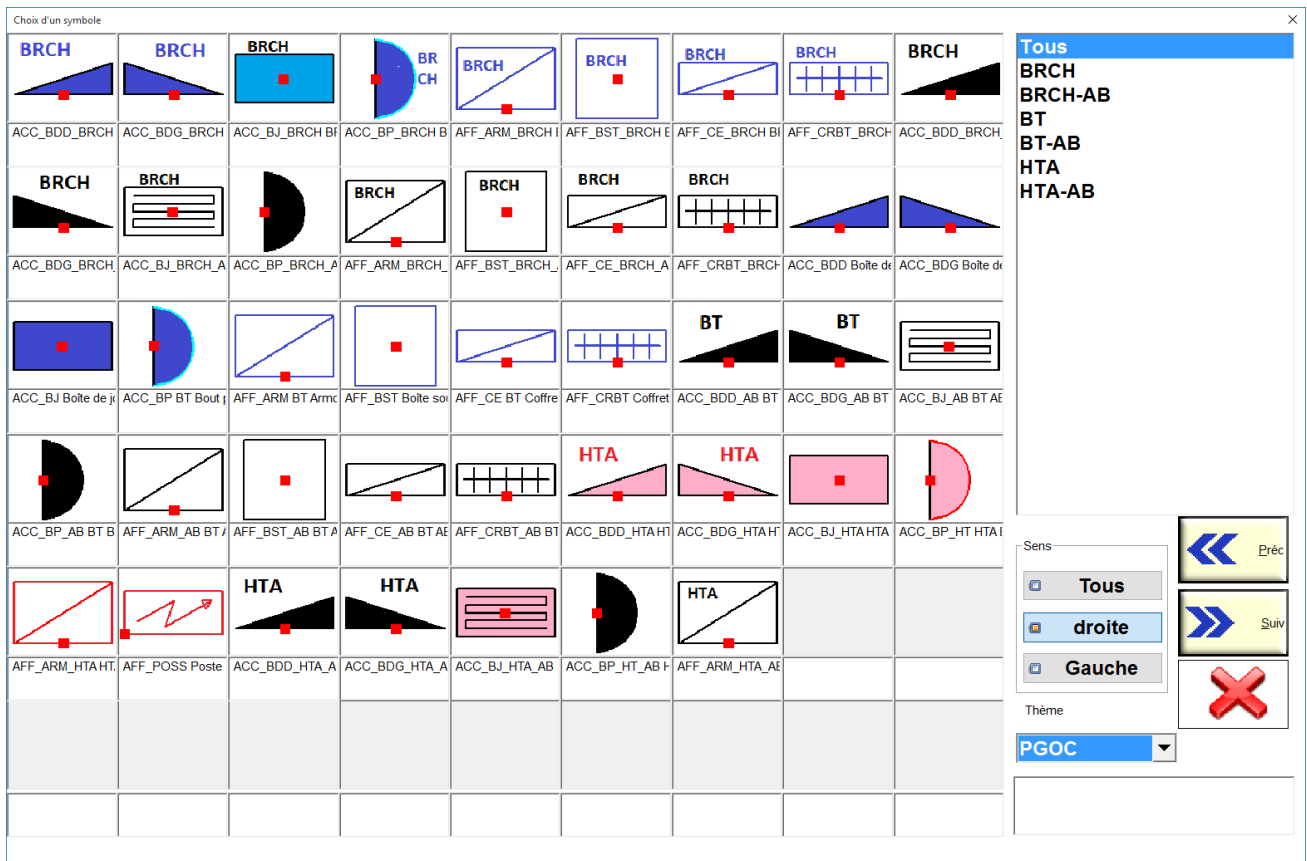

Le dgn généré est compatible avec le logiciel Atlas.

## **POSSIBILITÉ DE SAISIR LE DELTAZ DANS LA BOITE OSP EN PROFONDEUR**

À la demande des clients qui saisissent la profondeur manuellement dans le champ DeltaZ après une détection de réseaux enterrés, nous avons ajouté une option pour permettre d'inverser le signe du deltaZ afin d'éviter de devoir saisir le signe '-' à chaque entrée de profondeur.

Pour activer cette option :

Options Menu commande <sub>Puis rubrique</sub> <sup>|</sup> Géocodification <sub>option</sub><br>|-Inversion du signe du deltaZ en saisie : Oui

Si cette option est cochée le bouton saisie du deltaZ dans la boîte de dialogue OSP et dans la boite de

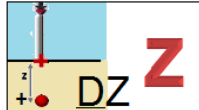

dialogue Opérateurs apparait sous la forme :  $\frac{1}{2}$  en remplacement du bouton

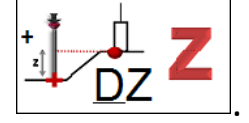

**CONSERVATION DE LA DERNIÈRE HAUTEUR PRISME DANS LE FICHIER PILOTE**

La dernière hauteur prisme saisie était conservée dans le registre windows quel que soit le pilote d'appareil utilisé. À partir de cette version, la dernière hauteur prisme saisie est conservée dans le pilote afin de particulariser les hauteurs prismes avec les appareils robotiques et les gps.

# **POSSIBILITÉ D'AFFICHER LES BLOCS DANS LE SENS DU LEVÉ DANS LA BOITE DE SÉLECTION**

Cette option permet d'afficher les objets symboliques levés à gauche dans le sens du levé. Pour illustrer cette option, ci-dessous la boîte de sélection des objets symboliques orientés avec et sans l'option activée.

Sans l'option activée :

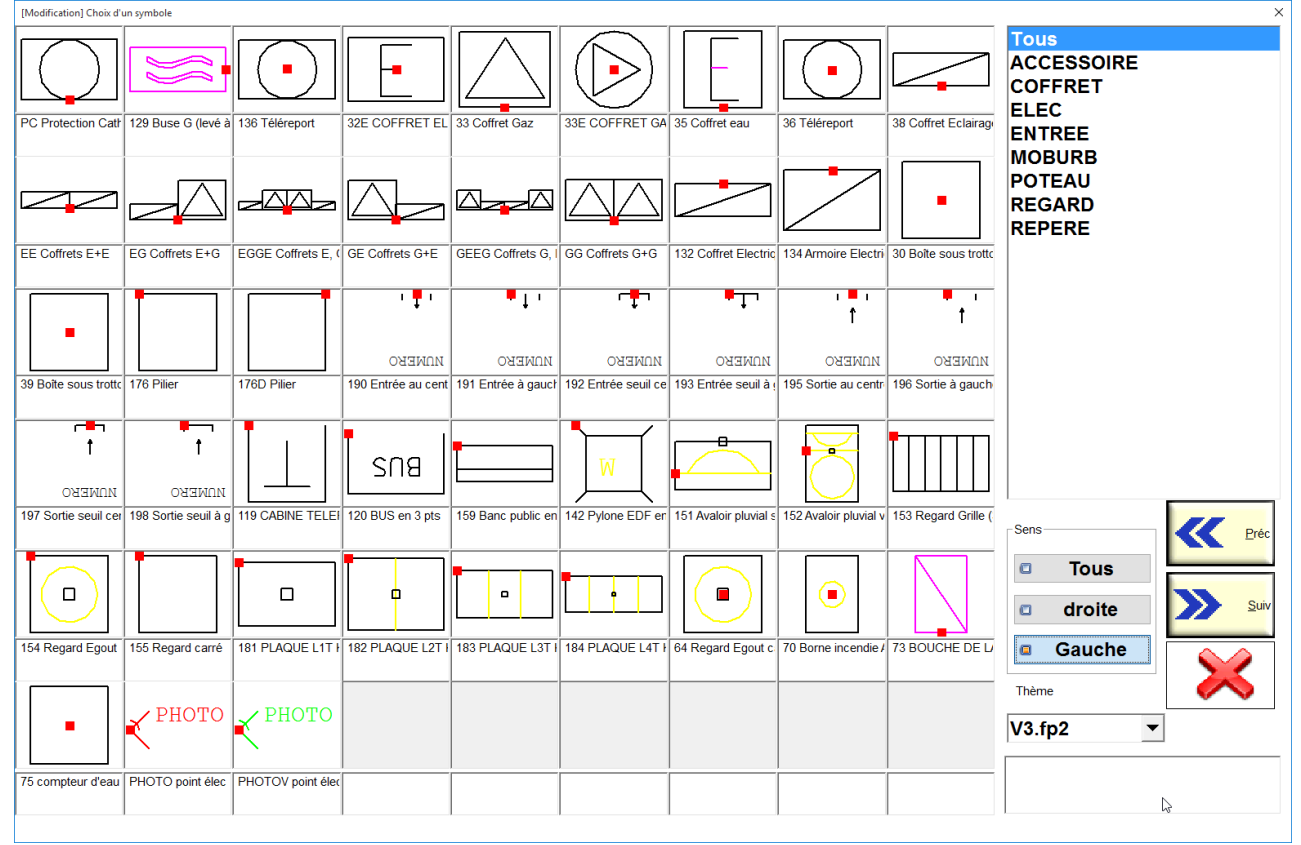

Avec l'option activée :

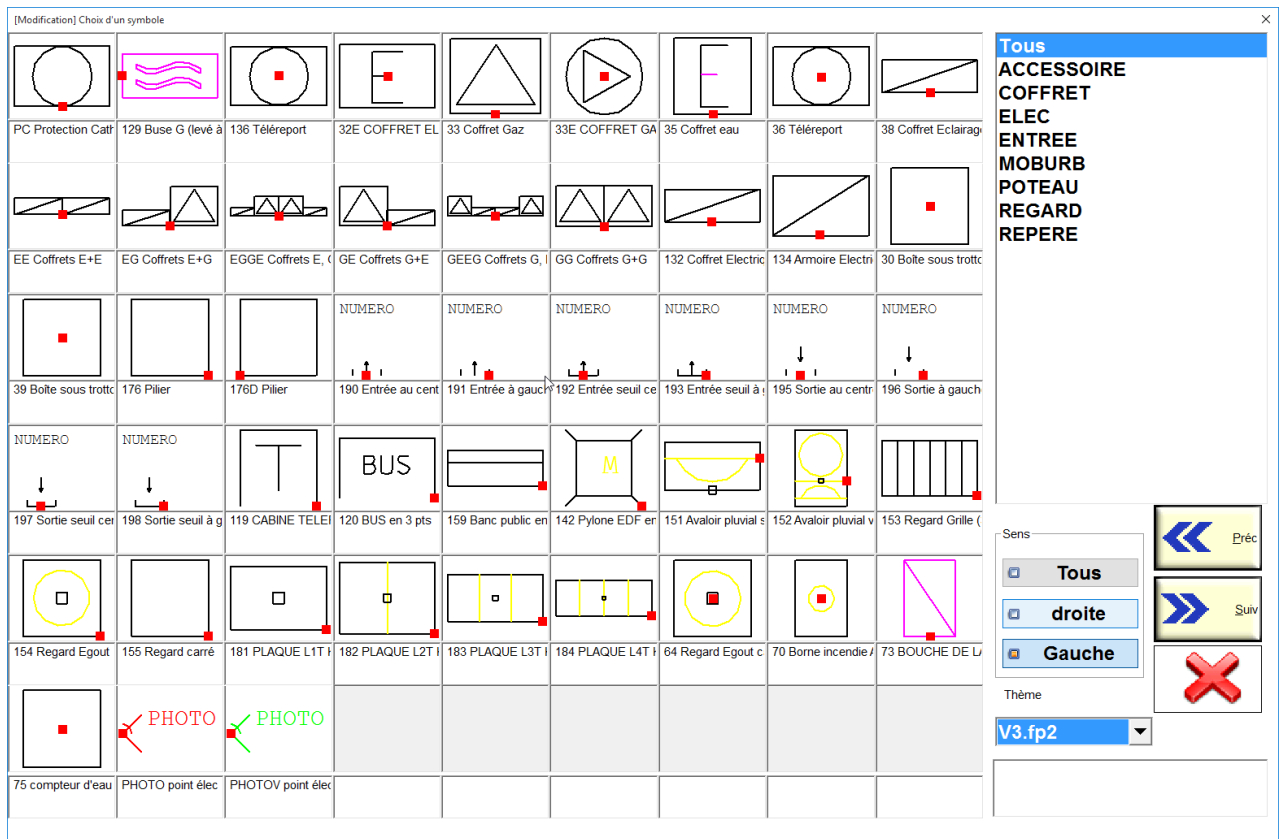

Pour activer cette nouvelle option :

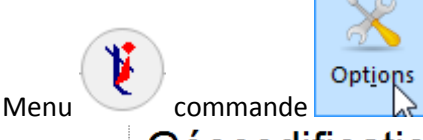

Rubrique **Géocodification** option Afficher les symboles dans le sens du levé : Oui

## **AMÉLIORATION DES LISTES DE CHOIX DANS LES ATTRIBUTS ET LES SHAPEFILES**

Lorsque la valeur par défaut d'un champ de shapefile ou d'un attribut d'un bloc est une liste de choix, il est possible de donner une description de ce choix. La nouvelle syntaxe des listes de choix est la suivante :

[choix1 !description choix1|choix2 !description choix 2|…|choixn !description choixn|\*]{choixi}

Les descriptions sont facultatives. Si une description est présente, c'est elle qui est présentée à l'utilisateur dans la boîte de sélection.

Par exemple avec une syntaxe pour une valeur par défaut :

[-1 !minimum|0|1 !maximum]

Affichera dans la boîte de choix :

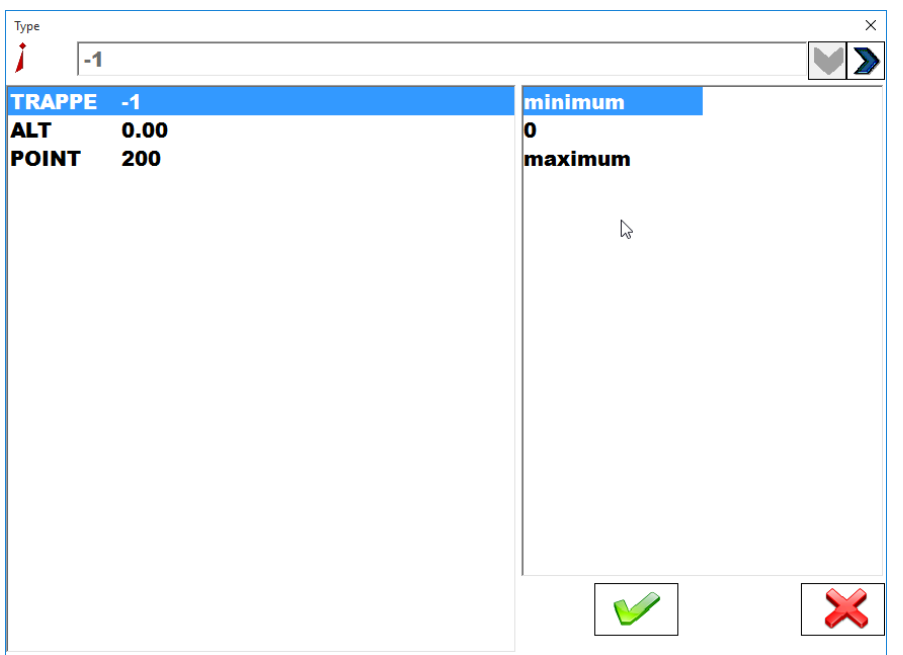

On remarquera que le choix 2 n'ayant pas de description, il est affiché directement.

Si le choix lui-même comporte un caractère ! il est indispensable de mettre une description en fin de champ.

#### **NOUVELLE OPTION POUR LES IMPLANTATIONS**

Menu bouton Options rubrique  $\stackrel{\perp}{\vdash}$  Réception des mesures <sub>option</sub> :<br>
implantation: cible centrée et auto zoom : Oui .

Si cet nouvelle option est validée (ce qui est le cas par défaut), la cible en implantation qui correspond au point à implanter reste centrée sur l'écran et le zoom est adapté pour visualiser la cible et la position courante jusqu'à une approche de moins de 40 cm.

## **AMÉLIORATION DES MISES EN STATION**

Possibilité d'orienter une station de cheminement sur n'importe quel point déjà pris d'une station précédente.

Par exemple depuis la station ST1, je vise une prochaine station ST2 ainsi que plusieurs points de détail. Je passe sur la station ST2. Malheureusement la station ST1 n'est plus visible, je peux viser n'importe quel point pris depuis la station ST1 pour orienter la nouvelle station ST2 sans en fixer les coordonnées.

#### **MODIFICATION DES VALEURS PAR DÉFAUT DES HAUTEURS PRISMES**

Les valeurs par défaut des hauteurs prismes peuvent être configurées à partir des options du logiciel.

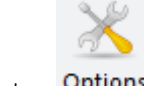

 $M$ enu bouton Options rubrique  $\stackrel{\perp}{\leftarrow}$  Réception des mesures option

,

La boîte de dialogue suivante apparait :

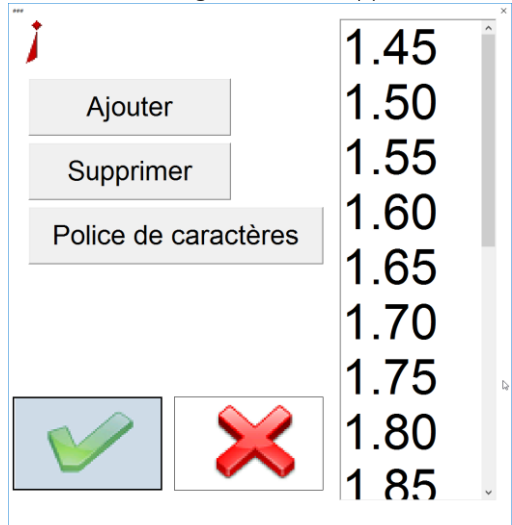

Elle affiche la colonne des hauteurs prismes par défaut telle qu'elle se présentera lors de la modification d'une hauteur prisme sur le terrain.

Le bouton  $\overline{\phantom{a}}$  Ajouter  $\overline{\phantom{a}}$  permet d'ajouter une valeur à la liste. Le bouton Supprimer permet de supprimer une valeur de la liste (après l'avoir préalablement sélectionnée)

Le bouton permet de configurer la police d'affichage des valeurs par défaut dans la liste.

# **AFFICHAGE DES INFORMATIONS GPS ET POSSIBILITÉ DE MODIFIER LA HAUTEUR PRISME LORS DE LA CREATION DU PIVOT GPS**

Suite à la mise en œuvre d'un GPS dans une nouvelle étude le message suivant apparait dès la réception d'une mesure GPS.

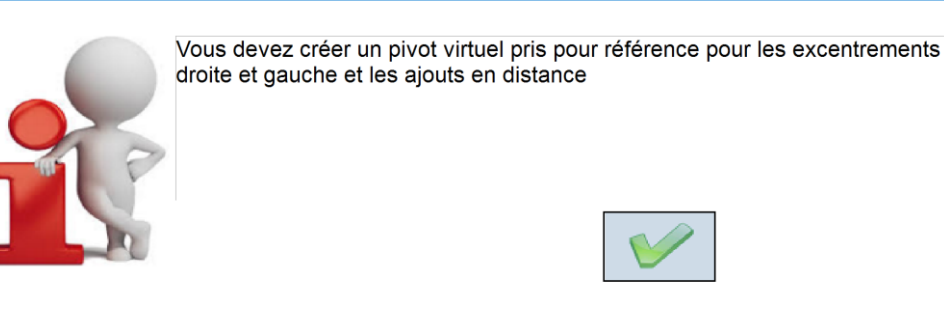

Après validation la fenêtre suivante apparait :

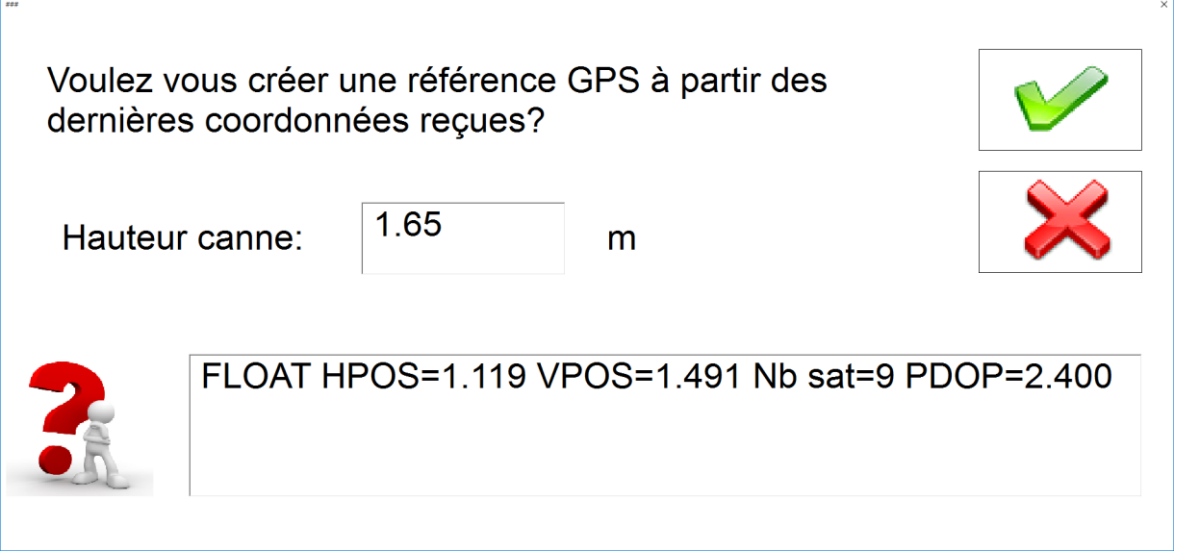

Cette nouvelle boîte de dialogue vous permet d'une part d'apprécier la qualité de la mesure (ci-dessus le GPS est en FLOAT avec une précision horizontale de 1.119 mètres et une précision verticale de 1.491 mètres) ainsi que de valider ou modifier si nécessaire la hauteur de la canne.

En matière de mise en œuvre il est conseillé d'annuler la création du pivot tant que le GPS n'est pas passé en FIXED.

## **CORRECTIONS D'ANOMALIES**

- Correction de l'outil cercle
- Correction du calcul approché
- Correction de la mise en station en mode bi-capteur avec un gps Trimble géré par le SDK Trimble
- Correction de l'enregistrement de cellules carto avec des ellipses (dysfonctionnement suite à la mise en œuvre des nouvelles bibliothèques microstation)
- Correction de la mise en station avec visée sur une station à stationner crée avec une mesure GPS.
- Correction de l'utilisation du ruban d'un objet topographique après avoir indiqué sa fermeture.
- Correction des options de non génération des altitudes sur excentrements, symétries et orientations des blocs